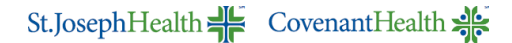

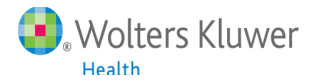

# **UpToDate Anywhere Registration Tip Sheet**

For clinicians with For clinicians with Meditech access

#### **UpToDate Registration**

- 1. Log into Meditech
- 2. Select the **Medications** tab, located on the right side of your patient's summary screen in Meditech.

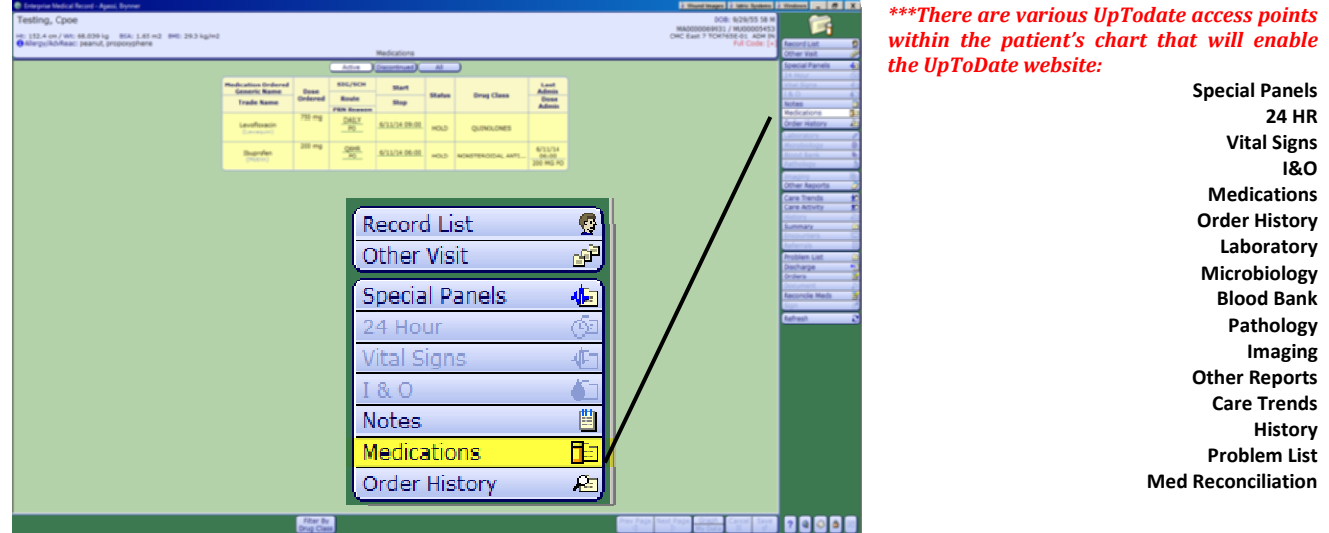

3. With your mouse, **right-click (once)** on any of the medications located in your in your *Medications* list and select *UpToDate.*

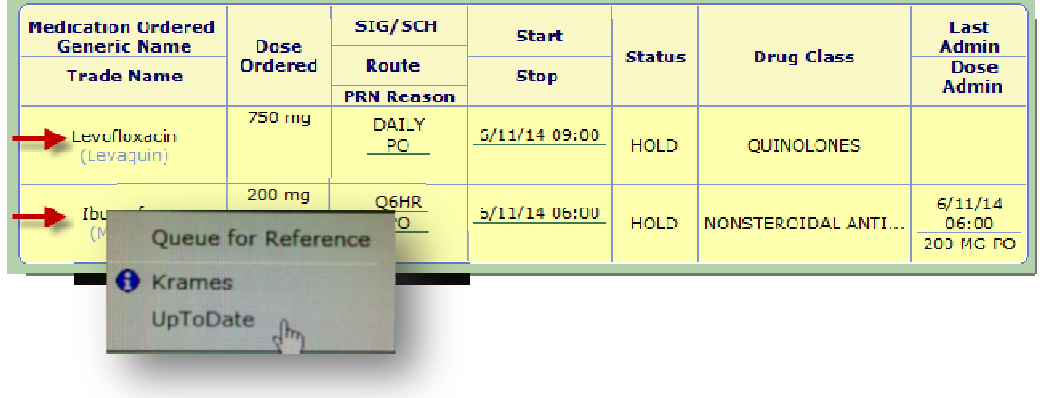

Please Note:The internet browser will now open and you will be directed to www.UpToDate.com to begin the registration. Reminder: In order to accrue CME and have access to the Mobile App/Remote Access, you must register.

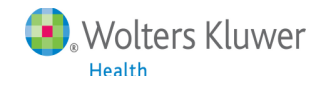

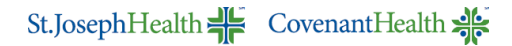

4. If you do not have an UpToDate CME/mobile account, register on the right side (New User). If you have an existing UpToDate username and password, login on the left side (Returning User). Please note: If you do not see the screen, click on "My Account" at the top of the screen to register. If you do not have an UpToDate CME/mobile account, register on the right side (New U<br>an existing UpToDate username and password, login on the left side (Returning User).<br>Please note: If you do not see the screen, click on

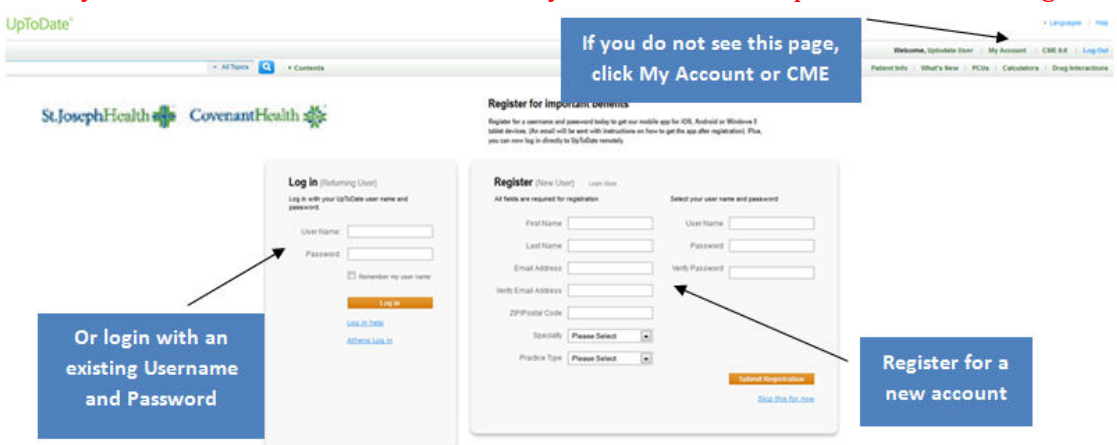

Username must contain a minimum of 6 characters. <mark>Password</mark> must be 8-24 characters and contain at least 1 uppercase letter and 1 **number.** 

5. You will be asked if you accept the terms and conditions of the subscription and license agreement. Click *Accept* to complete the registration process.

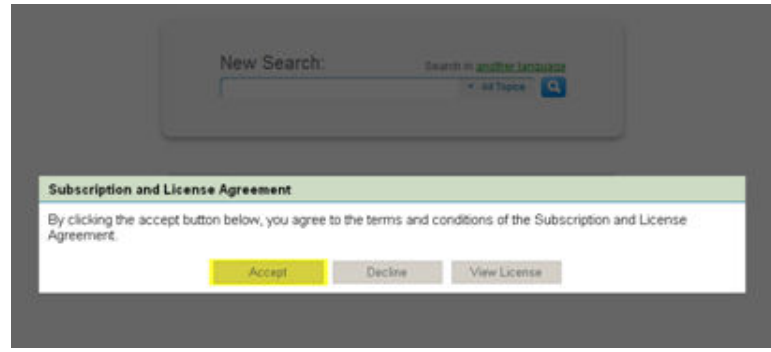

6. When finished using the UpToDate website, you may now click on the **X** located on the upper right hand side of the located on the upper website.

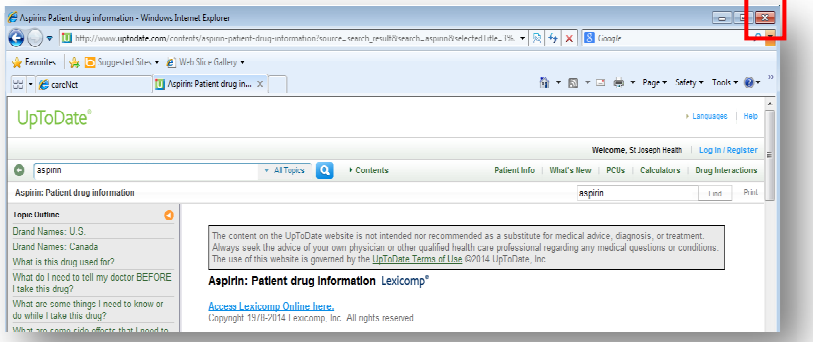

For further assistance please contact UpToDate Customer Service: Phone: 1-800-998-6374 Email: customerservice@uptodate.com

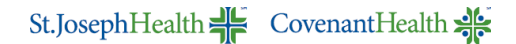

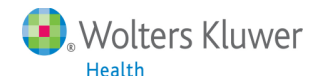

## **Earning and Redeeming CME**

1. With each new search conducted in UpToDate, users have the opportunity to accrue .5 AMA PRA Category 1 CME Credit. Once you have accrued credits, users may follow the quick redemption process if required for licensure. Begin by clicking on CME tab in the top navigation bar in UpToDate.

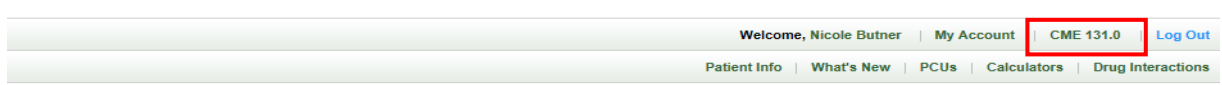

2. Next, select which credits you would like to redeem by clicking on the Submit box.

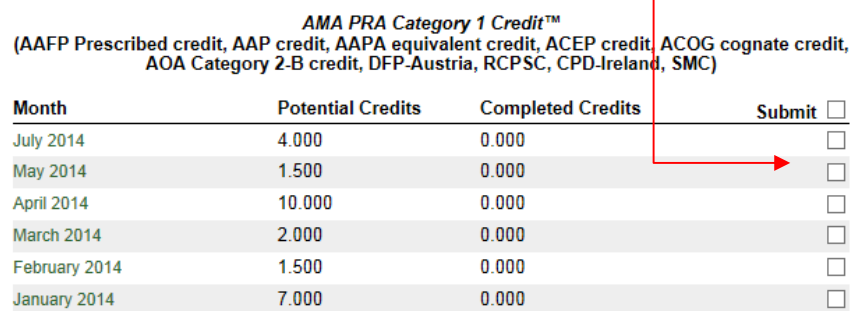

3. UpToDate requires the user to answer two questions pertaining to each search. Simply click on the applicable box below each question.

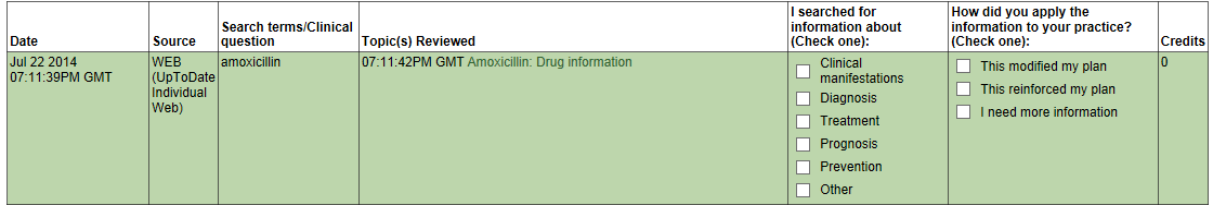

4. Once complete, you may print your CME certificate as shown below.

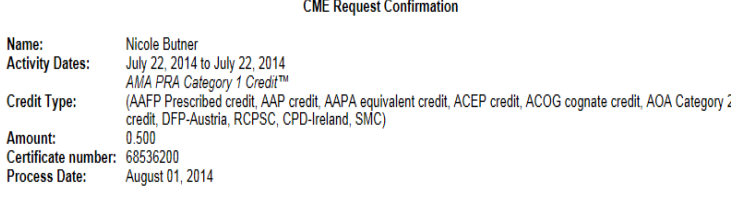

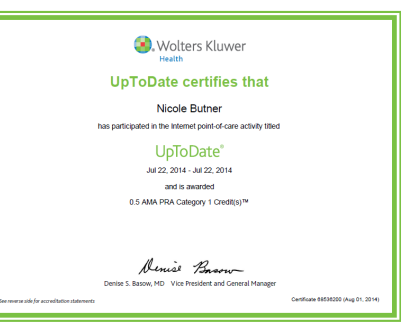

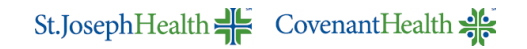

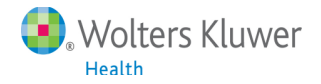

## **Download the UpToDate Mobile App**

- 1. Go to your respective App store, search for "UpToDate", and download the free UpToDate Mobile App.
- 2. Use your UpToDate Username and Password created during the registration process via Meditech to log into the app.
- 3. You may download and log in to the UpToDate mobile app on up to two different devices.

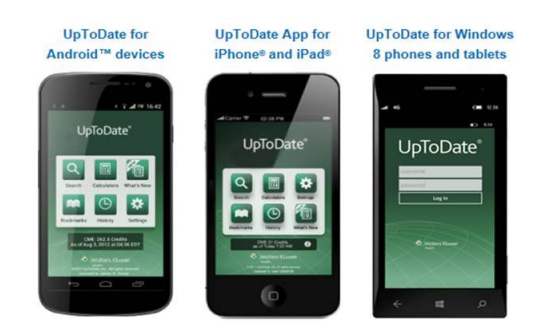

#### **Using UpToDate Off-site:**

In addition to the mobile device, with the credentials that you created during the registration process, you can now access UpToDate from any computer with internet access. Simply go www.uptodate.com from any web browser and click the "Log In" button located in the top right corner of the website.

## **30 Day Re-verification Required:**

You need to verify affiliation with SJH to maintain mobile and remote access. Complete verification once every 30 days by:

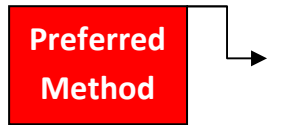

- 1. Simply use UpToDate via Meditech at least once every 30 days. This will automatically reverify your affiliation and you will not receive any re-verification messaging. This method requires no UpToDate log in.
- 2. Or log into UpToDate by going to www.uptodate.com from a computer connected to your organization's Wi-Fi wired network. This method does require you to log in to UpToDate using the UN/PW you created during the registration process.

**Please Note**: In-application & email messaging will inform you of the need to verify affiliation if you have not done so by day 25. If you fail to re-verify by day 30, you will lose mobile and remote access. To regain access, please complete the re-verification process outlined in steps 1, 2 or 3.